# **Style Editor**

Last Modified on 11/21/2019 10:57 am EST

### Overview

A Style Editor is used to manage variations where an item has various attributes; however, you do not want to create an item number for each individual attribute. For example, a clothing manufacturer produces a t-shirt in 4 different colors and 5 sizes, furniture (couch) that has various 10 colors and 15 patterns. Using Styles will also facilitate order entry. In this article we will discuss:

- 1. Creating A Style
- 2. Adding Style Variations
- 3. Add a style to an order.

Before you start creating styles, you will need to create one or more
attributes as wells as the selections within the attributes. An attribute
is something like 'Color' or 'Size'. Blue, green and red are selections
within the Color attribute. Small, medium and large are selections
within the Size attribute.

## **Creating a Style**

- 1. To create an Item with Style variation, click on the side menu and select **Create New**.
- 2. From the drop-down menu, select **Item**.
- 3. On the *Add Item* screen, click on the drop-down menu and select Style.
- 4. Click the *Next* >> **button**.

| <b>OrderTime</b>                                                                                                    | •       |                                                        |                                        |             |                           |  |  | All Orders Demo                   | 0 |
|----------------------------------------------------------------------------------------------------|---------|--------------------------------------------------------|----------------------------------------|-------------|---------------------------|--|--|-----------------------------------|---|
| # Home                                                                                                    | 🛷 Sales | 📺 Purchasing                                           | Q <sub>0</sub> <sup>0</sup> Production | 🗑 Warehouse | 🚯 Reports                 |  |  |                                   |   |
| Create New<br>Create New<br>Customer<br>Lead<br>Contact<br>Vendor<br>Lead<br>Contact<br>Contact<br>Contact<br>Contact<br>Schemer<br>Sales Orde<br>Sales Orde<br>Sales | 2       | Home + Items + Item<br>Add<br>To create a new<br>Style |                                        |             | p. 4<br>Rect >><br>Cancel |  |  | Search items     Search inventory |   |

You will then see the Add Style Screen which will be completed as follows:

| Name      | T-shirts Summer Editions        |                            |
|-----------|---------------------------------|----------------------------|
| scription | Summer Collection               | 2                          |
| Group     | Parts Group                     | ¥                          |
| 4         | Each variation should have      | e it's own SKU             |
| _         | Attributes to use with this sty | le Manage attributes       |
| 5         | Color (1)                       | Vendor                     |
| -         | Size (2)                        | Alternative Reagent Sour 6 |
|           | 5/20 (2)                        | Price                      |
|           | Fabric                          | 19.95                      |
|           | Thred                           | Cost                       |
|           | Goats                           | 10 8                       |
|           |                                 | UOM Set                    |
|           |                                 | YD-EA-EA-1 🔻 g             |

- 1. Enter a new name or number for your Item (i.e. La Bella T-Shirts).
- 2. Enter a description for your new item (i.e. Summer Collection).
- 3. In the Group section, select the group this item will be associated with. The list of groups can be Parts Group, Service Group, Non-inv Group or Assembly Group.
  - The group selected will provide its properties to your item. Any changes to the group will be reflected on the item.
- 4. Select if you wish for Each variation to have its own SKU. (This function is critical if you wish to track an inventory for each variation in the system).
  - If you do not want to track an inventory of these variations, leave this selection unchecked.
- 5. You will always need the Item to have at least one Attribute. The system will generate a pop-up warning indicating "**Please select at**

#### least one attribute".

- The order in which you select the attribute will determine how they will be represented on the style matrix.
- For example, if you select "Color" to be your first pick (1), then color will be the first description on the style matrix, followed by the second choice.
- 6. Enter a Primary Vendor used for replenishment.
- 7. Type in Basic Price.
- 8. Type in Basic Cost.
- 9. Select the Unit of Measure or Unit of Measure Set. This function will determine how the units are sold, purchased and used as.
- 10. Click the *Next* >> button when done.

▲ If A style has an Item, it is recorded as an Item. Generally, there are two types of style: a single and a multiple item style.

- A single item style uses the same item over and over again, there is no separate item ID in the database for each variation. It makes it unsuitable to track each independent color, size, or style variation.
- If the user wants to track an inventory of the sales of each individual style variation separately, check on the box "*Each variation should have it's own SKU*"
- If you do prefer to be detailed about your individual sales, and if you want to report the style as a whole, leave the "Each variation should have it's own SKU" box unchecked.

### **Adding Style Variations**

Once the item has been created, you will need to enter the variations available. On this screen, you can use the tabs to enter additional information for your item.

The *Variation* tab will determine what will be available for sale for your item. You will have two choices: *one complete variation* at a time or click *Add All*.

• Selecting one variation at a time will enable you to pick and choose your desired styles.

- 1. When you choose to manually enter your variations, the first choice for your matrix will use the attribute in the first drop-down box to guide you on what selections to use the from second drop-down box.
- 2. Select your choice from the second drop-down box.
- 3. Click on the *Add* icon.
- After selecting your first variation, the first drop-down box will change to the second selection from your attribute table. Use the second drop-down box and select another choice. Click **Add**.
- The Add All button will provide you with a listing of all possible variations for the attributes selected (e.g. If there are 6 colors for your color attribute and 4 sizes, it will generate all possible combinations 32 combinations.).

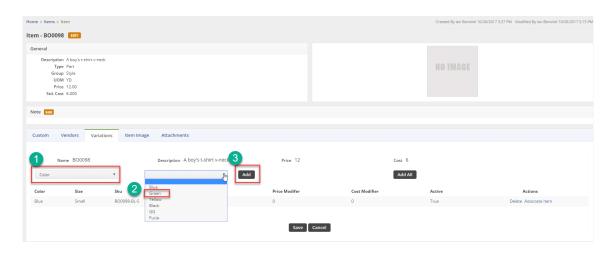

When you have a list for your desired styles, you can customize each line to suit your item's need.

- Click on the *SKU* for each of the style to change it, as needed.
- Enter a **UPC** for tracking purposes and QA (used by retailers to further identify items and create a bar code)
- Under the **Price Modifier**, you have the ability to Add to the Basic Price and Basic Cost. These functions are used to modify (e.g. If a large t-shirt costs more to produce, you can add .50 cents to that size or if it costs more to buy, add an amount to the cost).
  - This will affect how the 'large size' will sell for more.
  - When a PO is created, the cost will be higher.
- Click **Save** when done.

| Custom Ve | endors Variations Item I | nage Attachments                   |     |               |               |        |         |
|-----------|--------------------------|------------------------------------|-----|---------------|---------------|--------|---------|
| Nam       | ne BO0098                | Description A boy's t-shirt v-neck |     | Price 12      | Cost 6        |        |         |
| Color     |                          | Ţ                                  | Add |               | Add All       |        |         |
| Color     | Size                     | Sku                                | UPC | Price Modifer | Cost Modifier | Active | Actions |
| Green     | Meduim                   | BO0098-GR-M                        |     | .05           | 0             | True   | Delete  |
| Blue      | Meduim                   | BO0098-BL-M                        |     |               |               |        | Delete  |
| Yellow    | Large                    | BO0098-Y-L                         |     |               |               |        | Delete  |
| Green     | Extra Large              | BO0098-GR-XL                       |     |               |               |        | Delete  |
|           |                          |                                    |     |               |               |        |         |
|           |                          |                                    | _   | Save Cancel   |               |        |         |
|           |                          |                                    |     |               |               |        |         |

### Add a Style to an Order

Now that you created a style for your item, it is ready to be used in the system. Let us use a Sales Order as an example.

• On the Sales Order below, you have entered an Item that was created with the Style Editor.

| es Order - 3957 Create PDF 🚽 EDIT                          |                                    |                      |                              |            |         |       |                   | State     | IS Processing |
|------------------------------------------------------------|------------------------------------|----------------------|------------------------------|------------|---------|-------|-------------------|-----------|---------------|
| neral                                                      | Bill Address                       |                      | Ship Address                 |            |         |       | Summary Revi      |           |               |
|                                                            | Bill Address                       |                      | Ship Address                 |            |         |       |                   | ision : 1 |               |
| No. 3957                                                   | FARMERS                            |                      | FARMERS                      |            |         |       | Subtotal          |           | 64.52         |
| Customer 21st Century<br>Date 8/30/2017                    | 4720 N 36 CT<br>COLUMBIA, MD 21045 |                      | 4720 N 36 CT<br>COLUMBIA, MD | 21045      |         |       | UPS               |           | 5.00Tax       |
| Promise Date 8/30/2017                                     |                                    |                      |                              |            |         |       | Discount \$       |           | -0.00         |
| Customer PO 321241 '42                                     |                                    |                      |                              |            |         |       | Out of State (0.9 | 6)        | 0.00          |
| Contact                                                    |                                    |                      |                              |            |         |       | Total Amount      |           | 69.52         |
|                                                            |                                    |                      |                              |            |         |       | Paid Amount       |           | -69.52        |
|                                                            |                                    |                      |                              |            |         |       | Balance           |           | 0.00          |
| ms Details Memo & Instructions Cu:<br>lame/Number • TSHIRT | tom Payment Ship Docs Dep          | pendency Attachments | Open Activities              | s Activity | History |       |                   |           |               |
| INE NO. ITEM DESCRIPTION                                   |                                    | QUANTITY             | FILLED                       | UOM        | PRICE   | EXT.  | TAX CODE          | CLEARED   | ACTIONS       |
| 01001B Caliper repair                                      | kit, GT-5 Line 2 Line 3            | 1.000                | 0.000                        | EA         | 64.52   | 64.52 | Tax               | 0         | B 0           |

Once the Style has been entered into your Sales Order, the following screen will display all the attributes assigned to the Item.

- Enter a number of orders needed for each style.
- Enter the number per style as needed. The matrix will provide you with an open grid to enter the amount needed for this transaction.

| s > sales U | rders > Sales Order Line |             |            |                  |          |          |       |        |
|-------------|--------------------------|-------------|------------|------------------|----------|----------|-------|--------|
| /le for Sa  | les Order 3957           |             |            |                  |          |          |       |        |
| SHIRT       |                          |             |            |                  |          |          |       |        |
| SHIRT       |                          |             |            |                  |          |          |       |        |
| Add multipl | e Add one                |             |            |                  |          |          |       |        |
| COLOR       | SMALL (EA)               | MEDUIM (EA) | LARGE (EA) | EXTRA LARGE (EA) | FAT (EA) | Quantity | PRICE | EXT.   |
|             | SMALL (EA)               |             |            |                  |          |          |       |        |
| Blue        | 10                       | 0.000       | 0.000      | 0.000            | 0.000    | 10.000   | 6.00  | 60.00  |
| Green       | 0.000                    | 0.000       | 0.000      | 10               | 0.000    | 10.000   | 6.00  | 60.00  |
| Yellow      | 2                        | 5           | 0.000      | 0.000            | 0.000    | 7.000    | 6.00  | 42.00  |
| Black       | 0.000                    | 0.000       | 0.000      | 0.000            | 0.000    | 0.000    | 6.00  | 0.00   |
| Fucia       | 0.000                    | 0.000       | 0.000      | 0.000            | 0.000    | 0.000    | 6.00  | 0.00   |
| Total       | 12                       | 5           | 0          | 10               | 0        | 27.000   |       | 162.00 |

Select an additional style by clicking the **Add One** tab. This will add an attribute that was not used during the initial item style set up.

- In the *Attribute* section, select your additional attribute from the dropdown list .
- Click Save when done.

| Sales + Sales Orders + Sales Order Line |           |   |
|-----------------------------------------|-----------|---|
| Style for Sales Order 3986              |           |   |
| TSHIRT                                  |           |   |
| TSHIRT                                  |           |   |
| Add multiple Add one                    |           |   |
| Attribute                               | Selection |   |
| Color                                   |           | • |
| Size                                    |           | • |
| Quantity                                |           |   |
| Price                                   |           |   |
| Save Cancel                             |           |   |

Once you have saved the chosen styles, your Sales Order will reflect your selection. It will itemize each of the selections made and categorized them depending on the style given.

| les Order - 395         | 7 Create PDF 👻                            | EDIT                                                                    |                                    |                                                    |                                           |                      |                                        |                                       |                        | Statu              | JS Processing |
|-------------------------|-------------------------------------------|-------------------------------------------------------------------------|------------------------------------|----------------------------------------------------|-------------------------------------------|----------------------|----------------------------------------|---------------------------------------|------------------------|--------------------|---------------|
| ieneral                 |                                           |                                                                         | Bill Address                       |                                                    | Ship Ac                                   | dress                |                                        |                                       | Summary R              | bevision : 1       |               |
| No. 39                  |                                           |                                                                         | FARMERS                            |                                                    | FARMER                                    |                      |                                        |                                       | Subtotal               |                    | 226.52        |
| Customer 21<br>Date 8/3 |                                           |                                                                         | 4720 N 36 CT<br>COLUMBIA, MD 21045 |                                                    | 4720 N 3<br>COLUME                        | 5 CT<br>IA, MD 21045 |                                        |                                       | UPS                    |                    | 5.00Tax       |
| Promise Date 8/:        |                                           |                                                                         |                                    |                                                    |                                           |                      |                                        |                                       | Discount \$            |                    | -0.00         |
| Customer PO 32          |                                           |                                                                         |                                    |                                                    |                                           |                      |                                        |                                       | Out of State (         |                    | 0.00          |
| Contact                 |                                           |                                                                         |                                    |                                                    |                                           |                      |                                        |                                       | Total Amount           |                    | 231.52        |
|                         |                                           |                                                                         |                                    |                                                    |                                           |                      |                                        |                                       | Paid Amount<br>Balance |                    | -69.52        |
|                         |                                           |                                                                         |                                    |                                                    |                                           |                      |                                        |                                       |                        |                    |               |
| Items Details           | s Memo & Ins                              | tructions Custom                                                        | Payment Ship Docs                  | Dependency Atta                                    | ichments Open Act                         | vities Activi        | y History                              |                                       |                        |                    |               |
| Items Details           |                                           | Tructions Custom                                                        |                                    | Dependency Atta                                    | ichments Open Act                         | vities Activi        | y History                              |                                       |                        |                    |               |
| Name/Number             |                                           |                                                                         |                                    |                                                    |                                           | vities Activit       | y History<br>PRICE                     | EXT.                                  | TAX CODE               | CLEARED            | ACTIONS       |
| Name/Number             |                                           | Search Items                                                            |                                    | ٥                                                  |                                           |                      |                                        | EXT.<br>64.52                         | TAX CODE<br>Tax        | CLEARED            | ACTIONS       |
| Name/Number             | ITEM                                      | Search Items     DESCRIPTION                                            |                                    | ¢                                                  | Y FILLED                                  | UOM                  | PRICE                                  |                                       |                        |                    |               |
| Name/Number             | ITEM<br>01001B                            | Search Items     DESCRIPTION     Caliper repair kit, GT-5 L             |                                    | QUANTITY<br>1.000                                  | Y FILLED                                  | UOM<br>EA            | PRICE<br>64.52                         | 64.52                                 |                        | 0                  | 8.0           |
| Name/Number             | ITEM<br>01001B<br>TSHIRT                  | Search Items     DESCRIPTION     Caliper repair kit, GT-5 L     TSHIRT  | Line 2 Line 3                      | ©<br>QUANTITY<br>1.000<br>27.000                   | <b>FILLED</b><br>0.000                    | UOM<br>EA            | PRICE<br>64.52<br>6.00                 | 64.52<br>162.00                       |                        | 0                  | 8.0           |
|                         | ITEM<br>01001B<br>TSHIRT<br>Color         | Search Items DESCRIPTION Caliper repair kit, GT-5 L TSHIRT Small        | Line 2 Line 3                      | ©<br>QUANTIY<br>1.000<br>27.000<br>Large           | r FillED<br>0.000<br>Extra Large          | UOM<br>EA            | PRICE<br>64.52<br>6.00<br>Fat          | 64.52<br>162.00<br>Quantity           |                        | O<br>O<br>Ext.     | 8.0           |
| Name/Number             | ITEM<br>01001B<br>TSHIRT<br>Color<br>Blue | Search Items DESCRIPTION Caliper repair kit, GT-5 L TSHIRT Small 10.000 | Line 2 Line 3<br>Meduim<br>0.000   | ©<br>QUANTITY<br>1.000<br>27.000<br>Large<br>0.000 | r FILLED<br>0.000<br>Extra Large<br>0.000 | UOM<br>EA            | PRICE<br>64.52<br>6.00<br>Fat<br>0.000 | 64.52<br>162.00<br>Quantity<br>10.000 |                        | C<br>Ext.<br>60.00 | 8.0           |

Complete Sales Order as any other order. Changes the status as needed.

#### New Sales Order Line View

We've added a different viewing option for Styles in the Sales Order. Some customers prefer the default Matrix view which shows a small table of all the style variants and looks like this:

| ieneral  |             |         |                                 | Bill Address         |         |                     |        |         | Ship Address        |              |               |             | Sur       | mmary R      | evision : 1  |             |         |   |
|----------|-------------|---------|---------------------------------|----------------------|---------|---------------------|--------|---------|---------------------|--------------|---------------|-------------|-----------|--------------|--------------|-------------|---------|---|
|          | No. 1074    | 1       |                                 | 1496 ONTARIO INC     |         |                     |        |         | 1496 ONTARIO        | INC.         |               |             | Sub       | total        |              |             | 368.24  |   |
| Cust     | tomer 1496  |         | c. Change                       | 123 YONGE ST SUI     | TE 300B |                     |        |         | 4651 SEHRIDAM       | ST SUITE     | 300B          |             | UPS       | 5            |              |             | 5.00Tax | ¢ |
|          | Date 11/1   |         |                                 | TORONTO, ON M4<br>CA | V 315   |                     |        |         | TORONTO, TX I<br>CA | /4V 315      |               |             | Disc      | count \$     |              |             | -0.00   |   |
| Promise  | e Date 11/1 | 2/2019  |                                 |                      |         |                     |        |         |                     |              |               |             | Tax       |              |              |             | 0.00    |   |
|          | ontact      |         |                                 |                      |         |                     |        |         |                     |              |               |             |           | al Amount    |              |             | 373.24  |   |
|          |             |         |                                 |                      |         |                     |        |         |                     |              |               |             |           | d Amount     |              |             | -0.00   |   |
|          |             |         |                                 |                      |         |                     |        |         |                     |              |               |             | Bala      | ance         |              |             | 373.24  |   |
| Name/N   | umber       |         | • Search                        | ltem                 |         |                     |        | Scan 1  | ¢                   |              |               |             |           |              |              |             |         |   |
| IMAGE    | LINE<br>NO. | ITEM    | DESCRIPTION                     | QUANTITY             | UOM     | PRICE               | EXT.   | CLEARED | DISCOUNT<br>%       | STD.<br>COST | STD.<br>PRICE | TAX<br>CODE | AVAILABLE | PACK<br>SIZE | MARGIN<br>%  | MARKUP<br>% | ACTIO   | N |
|          | 1           | 111     | Spare Parts -<br>Sencorp:o-ring | 1.00                 | EA      | 12.2 <mark>4</mark> | 12.24  | 0       | -0.0300 %           | 66.70        | 12.24         | Non         | 472.00    |              | -445.00<br>% | -82.00 %    | ₿       | 0 |
| NO THACE | 2           | 02-4111 |                                 | 1.00                 | EA      | 56.00               | 56.00  | 0       | 0 %                 | 0.00         | 0.00          | Non         | 10.00     |              | 100 %        | 0 %         | \$      | 0 |
| NO IMAGE | 3           | STYLE01 | My First Style                  | 20.00                | EA      | 15.00               | 300.00 | 0       | 0 %                 |              |               | Tax         |           |              |              |             | \$      |   |
|          | Color       |         | Small                           |                      | Medium  | 1                   |        | La      | rge                 |              | Quantity      |             |           | Ext.         |              |             |         |   |
|          | Blue        |         | 4.00                            |                      | 0.00    |                     |        | 0.0     | 00                  |              | 4.00          |             |           |              | 60.00        |             |         |   |
|          | Green       |         | 4.00                            |                      | 4.00    |                     |        | 4.0     | 0                   |              | 12.00         |             |           |              | 180.00       |             |         |   |
|          | Yellow      |         | 4.00                            |                      | 0.00    |                     |        | 0.0     | 00                  |              | 4.00          |             |           |              | 60.00        |             |         |   |
|          | Total       |         | 12.00                           |                      | 4.00    |                     |        | 4.0     | 0                   |              | 20.00         |             |           |              | 300.00       |             |         |   |
|          |             | _       |                                 |                      |         | _                   | _      |         |                     | _            |               | _           |           | _            |              | _           |         | _ |

#### Here is how to turn on Line View:

| eneral   |             |         |                                 | Bill Address                       |        |       |          |         | Ship Address                   | 5            |               |           | Sur                | mmary R     | evision : 1  |          |          |
|----------|-------------|---------|---------------------------------|------------------------------------|--------|-------|----------|---------|--------------------------------|--------------|---------------|-----------|--------------------|-------------|--------------|----------|----------|
|          | No. 1074    |         |                                 | 1496 ONTARIO IN                    |        |       |          |         | 1496 ONTARIO                   | INC.         |               |           | Sub                | total       |              |          | 368.24   |
| Cust     | omer 1496   |         | c. Change                       | 123 YONGE ST SUI<br>TORONTO, ON M4 |        |       |          |         | 4651 SEHRIDAN<br>TORONTO, TX M |              | 300B          |           | UPS                |             |              | :        | 5.00Tax  |
| _        | Date 11/1   |         |                                 | CA                                 | CICV   |       |          |         | CA CA                          | 144 212      |               |           | Disc               | ount \$     |              |          | -0.00    |
| Custom   | Date 11/1.  | 2/2019  |                                 |                                    |        |       |          |         |                                |              |               |           | Tax                | es          |              |          | 0.00     |
|          | ontact      |         |                                 |                                    |        |       |          |         |                                |              |               |           | Tota               | al Amount   |              |          | 373.24   |
|          |             |         |                                 |                                    |        |       |          |         |                                |              |               |           | Paid               | d Amount    |              |          | -0.00    |
|          |             |         |                                 |                                    |        |       |          |         |                                |              |               |           | Bala               | ance        |              |          | 373.24   |
| tems     | Details     | Memo    | & Instructions                  | Custom F                           | ayment | s S   | hip Docs | Depe    | ndency                         | Attachm      | ents C        | Open Acti | vities Ac          | tivity Hist | tory         |          |          |
| Name/Nu  | umber       |         | • Search                        | h Item                             |        |       | 6        | Scan    | 0                              |              |               |           |                    |             |              |          |          |
| IMAGE    | LINE<br>NO. | ITEM    | DESCRIPTION                     | QUANTITY                           | UOM    | PRICE | EXT.     | CLEARED | DISCOUNT<br>%                  | STD.<br>COST | STD.<br>PRICE | TAX       | AVAILABLE          | PACK        | MARGIN       | MARKUP   | ACTION   |
|          | 1           | 111     | Spare Parts -<br>Sencorp:o-ring | 1.00                               | EA     | 12.24 | 12.24    | 0       | -0.0300 %                      | 66.70        | 12.24         | Non       | 472.00             |             | -445.00<br>% | -82.00 % | ¢<br>8   |
| NO IMAGE | 2           | 02-4111 |                                 | 1.00                               | EA     | 56.00 | 56.00    | 0       | 0 %                            | 0.00         | 0.00          | Non       | k <sup>10.00</sup> |             | 100 %        | 0 %      | ¢<br>(   |
| NO IMAGE | 3           | STYLE01 | My First Style                  | 20.00                              | EA     | 15.00 | 300.00   | 0       | 0 %                            |              |               | Tax       |                    |             |              |          | ¢<br>8 6 |
|          | Color       |         | Small                           |                                    | Medium |       |          | La      | rge                            |              | Quantity      |           |                    | Ext.        |              |          |          |
|          | Blue        |         | 4.00                            |                                    | 0.00   |       |          | 0.0     | 00                             |              | 4.00          |           |                    |             | 60.00        |          |          |
|          | Green       |         | 4.00                            |                                    | 4.00   |       |          | 4.1     | 00                             |              | 12.00         |           |                    |             | 180.00       |          |          |
|          | Yellow      |         | 4.00                            |                                    | 0.00   |       |          | 0.0     | 00                             |              | 4.00          |           |                    |             | 60.00        |          |          |
|          | Total       |         | 12.00                           |                                    | 4.00   |       |          | 4.0     | 00                             |              | 20.00         |           |                    |             | 300.00       |          |          |

It splits each style variant into it's own line item:

| Custom   |             |                  |                                           |          |      |        |       |          |               |              |               |             | Taxe      | Amount       |              |             | 0.00     |
|----------|-------------|------------------|-------------------------------------------|----------|------|--------|-------|----------|---------------|--------------|---------------|-------------|-----------|--------------|--------------|-------------|----------|
| Co       | ontact      |                  |                                           |          |      |        |       |          |               |              |               |             |           |              |              |             | 373.24   |
|          |             |                  |                                           |          |      |        |       |          |               |              |               |             |           | Amount       |              |             | -0.00    |
|          |             |                  |                                           |          |      |        |       |          |               |              |               |             | Balar     | nce          |              |             | 373.24   |
| ems      | Details     | Memo             | & Instructions Custom                     | Paymo    | ents | Ship D | ocs   | Dependen | cy Atta       | chments      | Ор            | en Activi   | ties Acti | vity Hist    | ory          |             |          |
| Name/N   | umber       |                  | • Search Item                             |          |      |        | Se Se | an 🌣     |               |              |               |             |           |              |              |             |          |
| MAGE     | LINE<br>NO. | ITEM             | DESCRIPTION                               | QUANTITY | UOM  | PRICE  | EXT.  | CLEARED  | DISCOUNT<br>% | STD.<br>COST | STD.<br>PRICE | TAX<br>CODE | AVAILABLE | PACK<br>SIZE | MARGIN<br>%  | MARKUP<br>% | ACTION   |
|          | 1           | 111              | Spare Parts - Sencorp:o-<br>ring          | 1.00     | EA   | 12.24  | 12.24 | 0        | -0.0300 %     | 66.70        | 12.24         | Non         | 472.00    |              | -445.00<br>% | -82.00 %    | ¢<br>8   |
| NO IMAGE | 2           | 02-4111          |                                           | 1.00     | EA   | 56.00  | 56.00 | 0        | 0 %           | 0.00         | 0.00          | Non         | 10.00     |              | 100 %        | 0 %         | ¢        |
|          | 3           | STYLE01-<br>BL-S | My First Style Color:Blue<br>Size:Small   | 4.00     | EA   | 15.00  | 60.00 | 0        | 0 %           | 7.00         | 15.00         | Тах         | 36.00     |              | 53.00 %      | 114.00<br>% | ¢<br>8 ¢ |
| NO IMAGE | 4           | STYLE01-<br>GR-S | My First Style Color:Green<br>Size:Small  | 4.00     | EA   | 15.00  | 60.00 | 0        | 0 %           | 7.00         | 15.00         | Tax         | 0.00      |              | 53.00 %      | 114.00<br>% | ¢        |
|          | 5           | STYLE01-<br>GR-M | My First Style Color:Green<br>Size:Medium | 4.00     | EA   | 15.00  | 60.00 | 0        | 0 %           | 7.00         | 15.00         | Tax         | 0.00      |              | 53.00 %      | 114.00<br>% | ¢<br>(   |
|          | 6           | STYLE01-<br>GR-L | My First Style Color:Green<br>Size:Large  | 4.00     | EA   | 15.00  | 60.00 | 0        | 0 %           | 7.00         | 15.00         | Tax         | 0.00      |              | 53.00 %      | 114.00<br>% | ¢        |
|          | 7           | STYLE01-<br>Y-S  | My First Style Color:Yellow<br>Size:Small | 4.00     | EA   | 15.00  | 60.00 | 0        | 0 %           | 7.00         | 15.00         | Tax         | 0.00      |              | 53.00 %      | 114.00<br>% | ¢<br>\$  |
|          |             |                  | _                                         |          |      |        |       |          |               | _            |               |             |           |              |              |             |          |
|          |             |                  |                                           | Style    | in   | a Sa   | les   | Ord      | er. Liı       | ne V         | ïew           |             |           |              |              |             |          |

#### **Configuring Bill of Materials for Style**

If an item is a Style and for instance, within the Assembly group, then it is considered as a bill of materials. *Note:* Typically an assembly item will have a bill of materials.

As there are several variations involved in Style, configuring bill of materials is needed to instruct Order Time which components are required to make a finished product. This enables Order Time to understand and process how much of each component is needed and displays the quantity available for each component.

Below are the steps to configure a bill of materials for Style:

- 1. Click **Open Full Lis**t and select **Bill of Materials**.
- 2. Under the *Actions* column, click the *Edit* icon of the item that you want to configure the bill of materials.

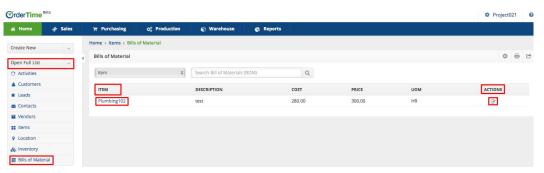

Alternatively, you can click the Item and click the **Edit Bill of Materials** button.

| 🖀 Home         | 🏘 Sales | 🎽 Purchasing        | o: Production          | 📦 Warehouse  | 🚓 Reports |  |
|----------------|---------|---------------------|------------------------|--------------|-----------|--|
| Create New     | ¥       | Home > Items > Item | 1                      |              |           |  |
| Open Full List | ~       | Item - Plumbing     |                        | OF MATERIALS |           |  |
| Recent Records |         | General             |                        |              | Summary   |  |
|                |         | Description te      | est                    |              | Available |  |
| Plumbing102    |         |                     | ssembly                |              | Required  |  |
| HKservice      |         | Group A<br>UOM H    | ssembly Group Change g | roup         | On order  |  |
| Bell Inc.      |         | Price 3             |                        |              | Can make  |  |
| Plumbing101    |         | Std. Cost 2         | 80.00                  |              |           |  |
| 6 6            |         |                     |                        |              |           |  |

3. Under the *Components* section, click the *Configure* (gear) icon of the record that you want to update.

| III 1008       III       72       67       380       79.17         III carf1234       III       72       67       380       79.17         III carf1234       Step       IIII       IIIIIIIIIIIIIIIIIIIIIIIIIIIIIIIIIIII                                                                                                    | <b>OrderTime</b> | Beta    |                |                                          |                   |      |               |                |              |          |               | 0      | All Orders Der | no Ø |
|----------------------------------------------------------------------------------------------------|------------------|---------|----------------|------------------------------------------|-------------------|------|---------------|----------------|--------------|----------|---------------|--------|----------------|------|
| Create New       Image: State State St                 | # Home           | 🛷 Sales | Purchasing     | g Q <sup>®</sup> <sub>0</sub> Production | Warehouse         | e    | Reports       |                |              |          |               |        |                |      |
| Open Full Life         Description         Pricing           11 H7008         Woman's pants         Price         TOTAL COST         MARGIN %         MARGIN %                                                                                                    | Create New       | *       | Home > Items > | Bills of Material > Bill of              | Materials         |      |               |                |              |          |               |        |                |      |
| Second Second | Open Full List   | -       | H7098 EDIT     |                                          |                   |      | 🔲 This is a g | phantom bill o | of materials |          |               |        |                |      |
| It H7098       Woman's parks       MARGIN's       MARGIN's                                                                                                    | Perent Peror     | de      | Description    |                                          |                   |      | Pricing       |                |              |          |               |        |                |      |
| 13       72       67       300       798.17         13       13       Step       Image: Control of Control of C                                                                                                 |                  | us      | Woman's pan    | ts                                       |                   |      | PRICE         |                | TOTAL COST   | MARGIN S | MARGIN 9      |        | MARKUP         | 16   |
| Step                Step                Step               Step                                                                                                    |                  |         |                |                                          |                   |      | 15            |                | 72           | -57      | -380          |        | -79.17         |      |
| 0 13       3xept                                                                                                    | A100004          |         |                |                                          |                   |      |               |                |              |          |               |        |                |      |
| Image: 1244       0       Add         Image: 2       3. Allert Work order!       Image: 1244         Image: 4.1.1.1.1.1.1.1.1.1.1.1.1.1.1.1.1.1.1.1                                                                                                    |                  |         | Step           |                                          |                   |      |               |                |              |          |               |        | ۵              | • •  |
| C) Alert Work order!     STEP     DESCRIPTION     LOCATION     TIME     UOM     PARTSCOST     NONPARTSCOST     TOTALCOST     ACTVE     ACTVE       9     HQ     1     HS     72.00     0.00     72.00     ©     Cr                                                                                                    |                  |         | O Add          |                                          |                   |      |               |                |              |          |               |        |                |      |
| • HQ         Picking         Pick rew materials         HQ         1         HR         72.00         0.00         72.00         @         @           Component                                                                                                    |                  |         | STEP           | DESCRIPTION                              | LOCATION          | TIME | UOM           | PARTSCOST      | NONPARTSC    | OST      | TOTALCOST     | ACTIVE | ACTIC          | NS . |
| O Add                                                                                                    |                  | derl    | Picking        | Pick raw materials                       | HQ                | 1    | HR            | 72.00          | 0.00         |          | 72.00         | 0      | ß              | 0    |
|                                                                                                    |                  |         |                |                                          |                   |      |               |                |              |          |               |        |                | ٥    |
|                                                                                                    |                  |         | O Add          | DESCRIPTION                              | LINE INSTRUCTIONS |      | QTY PER       | UO             | M STD. COST  | G s      | TD. COST EXT. |        | ACTIONS        |      |
| 101 1/4 <sup>-</sup> Trays 2 EA 36.00 72.00 2 0 0                                                                                                    |                  |         | 101            | 1/4" Trays                               |                   |      | 2             | EA             | 36.00        | 7        | 2.00          |        | 800            |      |

- 4. In the *Bill of Materials Alternatives* pop-up window, click on the row of the variation that you want to change.
- 5. Enter the values for Alternative Component (Alt. Component) and Alternative Quantity Per (ALt. Qty. Per).
- 6. Click Save.

| COLOR | SIZE            | ALT.COMPONENT | ALT QTY. |
|-------|-----------------|---------------|----------|
| Blue  | Small<br>Medium |               |          |
| Blue  | Large           |               |          |
| Green | Small           | 100           | • 3 I    |
| Green | Large           |               |          |
|       |                 |               |          |
|       |                 |               | Ľ        |